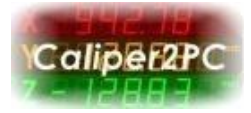

## **USB Driver Installation under Windows 10**

A few steps must be taken, before the USB driver can be installed. Please install the Caliper2PC software first. Do not connect the interface before the software is installed. After the Caliper2PC software has been successfully installed, please go through the following steps to disable the driver signature enforcement.

Press the "WINT" - key on your keyboard and click on the "Power off" symbol.

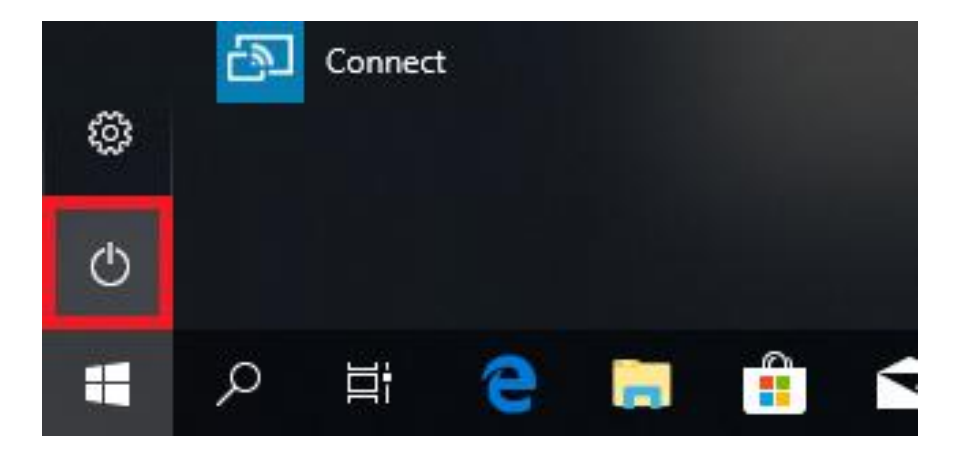

Please hold the "Shift" key while clicking on the power menu's "Restart" option.

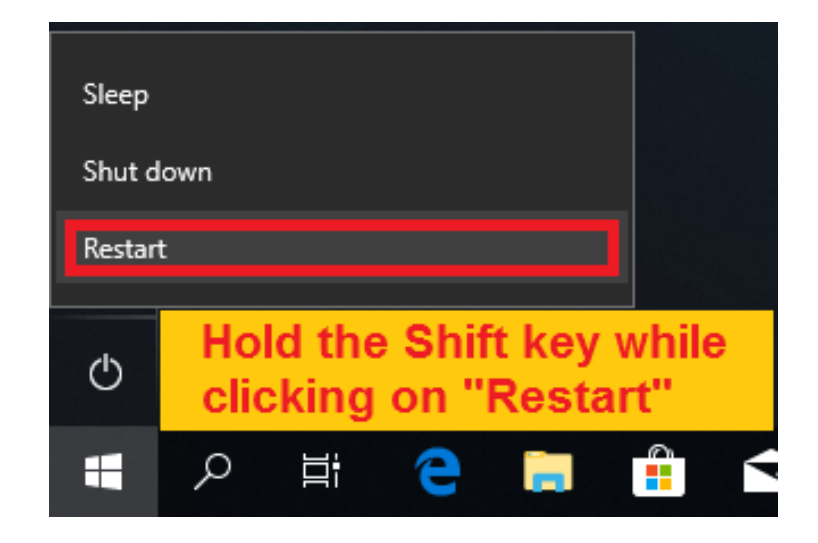

Copyright © Dipl.-Ing. Tomer Lanzman

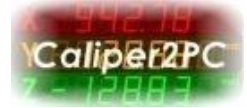

Windows 10 restarts and shows up this window:

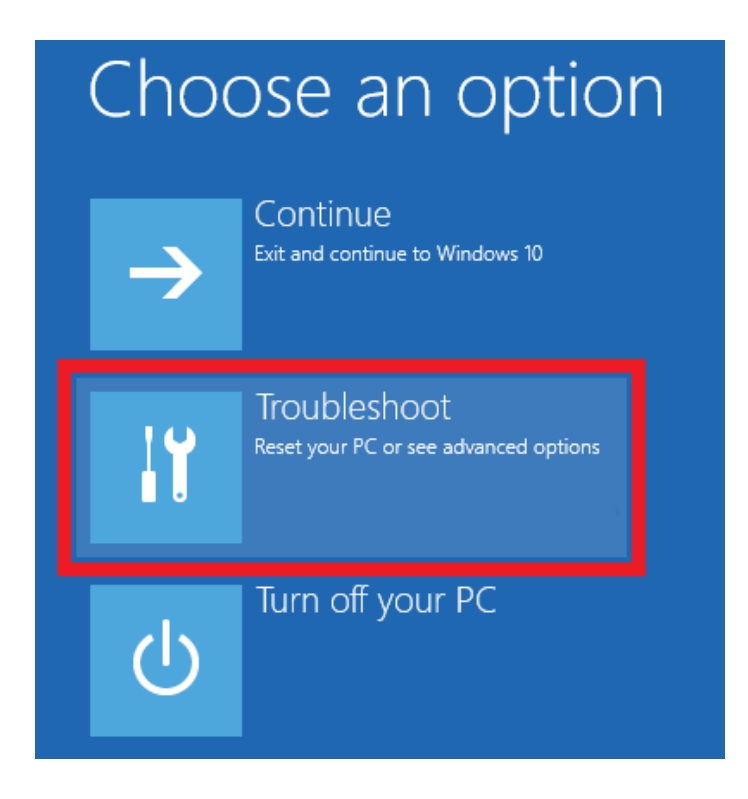

Click the "Troubleshoot" option to open the Troubleshoot window.

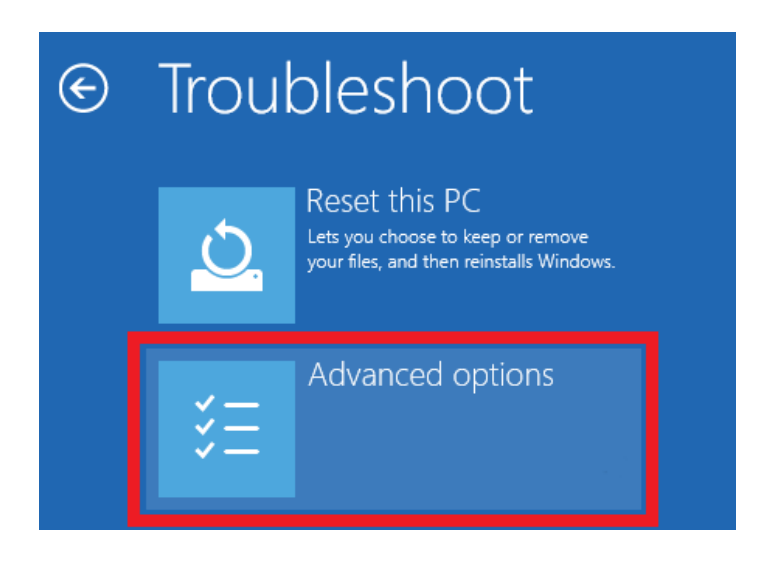

Select "Advanced options" from the "Troubleshoot" window.

Copyright © Dipl.-Ing. Tomer Lanzman

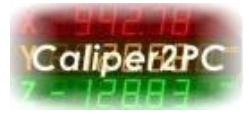

Restart

After the "Advanced options" window will show up, please click the "Startup Settings" option.

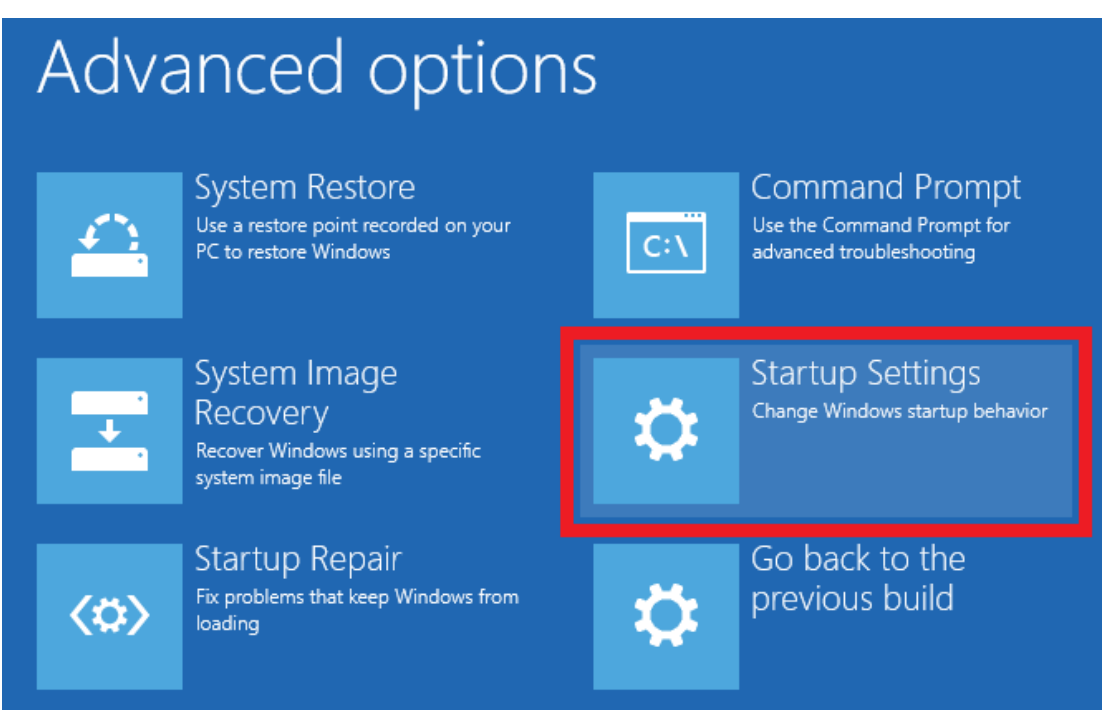

On the next windows click the "Restart" button to restart windows.

## **Startup Settings**

Restart to change Windows options such as:

- · Enable low-resolution video mode
- · Enable debugging mode
- · Enable boot logging
- · Enable Safe Mode
- · Disable driver signature enforcement
- · Disable early-launch anti-malware protection
- · Disable automatic restart on system failure

## Copyright © Dipl.-Ing. Tomer Lanzman

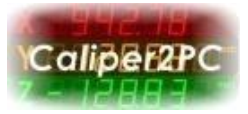

Press the "7" - key or the "F7" - key to choose the "Disable driver signature enforcement" option from the "Startup Settings" window.

> 1) Enable debugging 2) Enable boot logging 3) Enable low-resolution video 4) Enable Safe Mode 5) Enable Safe Mode with Networking 6) Enable Safe Mode with Command Prompt 7) Disable driver signature enforcement 8) Disable early launch anti-malware protection 9) Disable automatic restart after failure

After these steps Windows 10 boots with driver signature enforcement disabled so that the USB driver can be installed.

## **Connecting the Caliper2PC interface and installing the driver**

Please connect the Caliper2PC interface to your PC through a USB cable. Windows detects the new connected Caliper2PC interface.

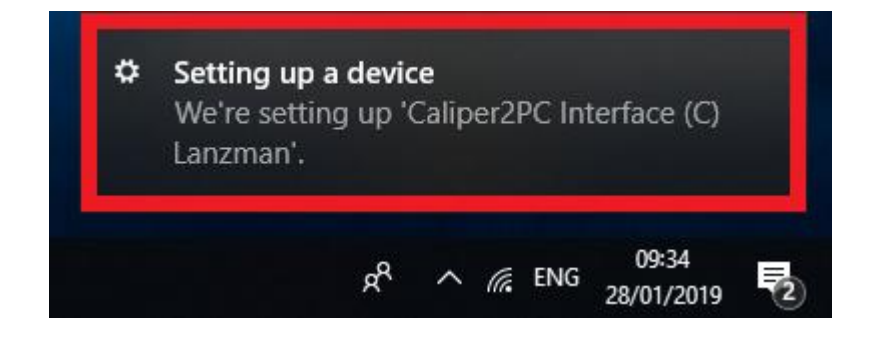

Copyright © Dipl.-Ing. Tomer Lanzman

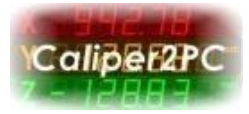

Press the "WIN" - key on your keyboard and click on the "Settings" symbol to open the "Windows Settings" window.

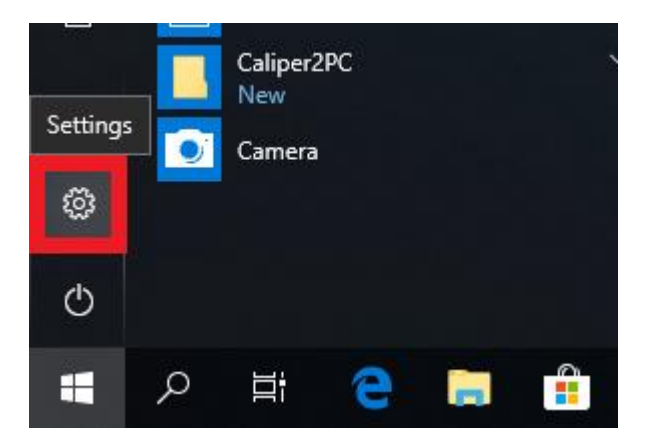

In the "Windows Settings" window click the "Devices (Bluetooth, printers, mouse)" option to open the "Bluetooth & other devices" window.

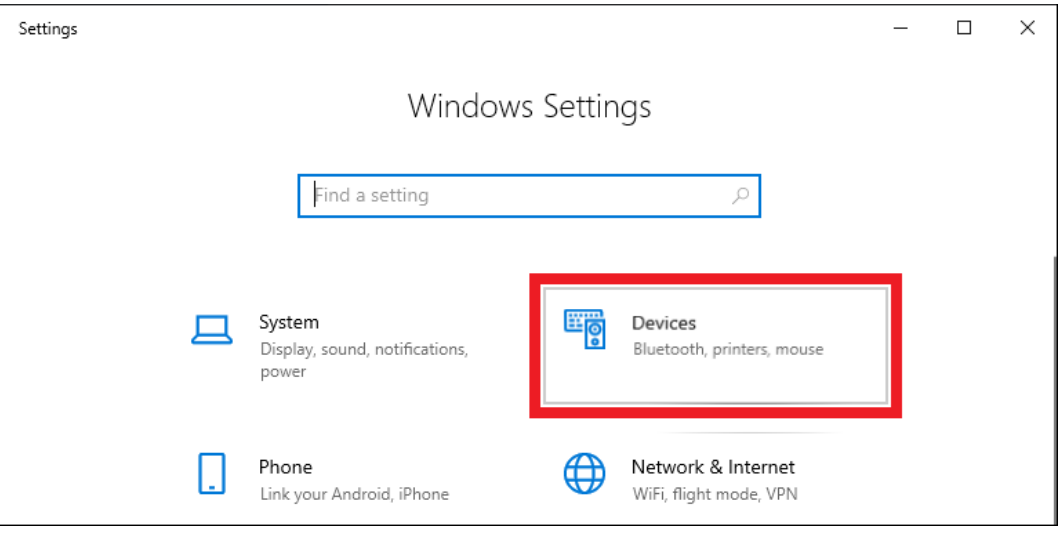

Copyright © Dipl.-Ing. Tomer Lanzman

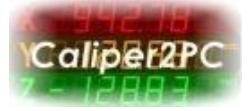

Please scroll down to "Related settings" and click "Devices and printers".

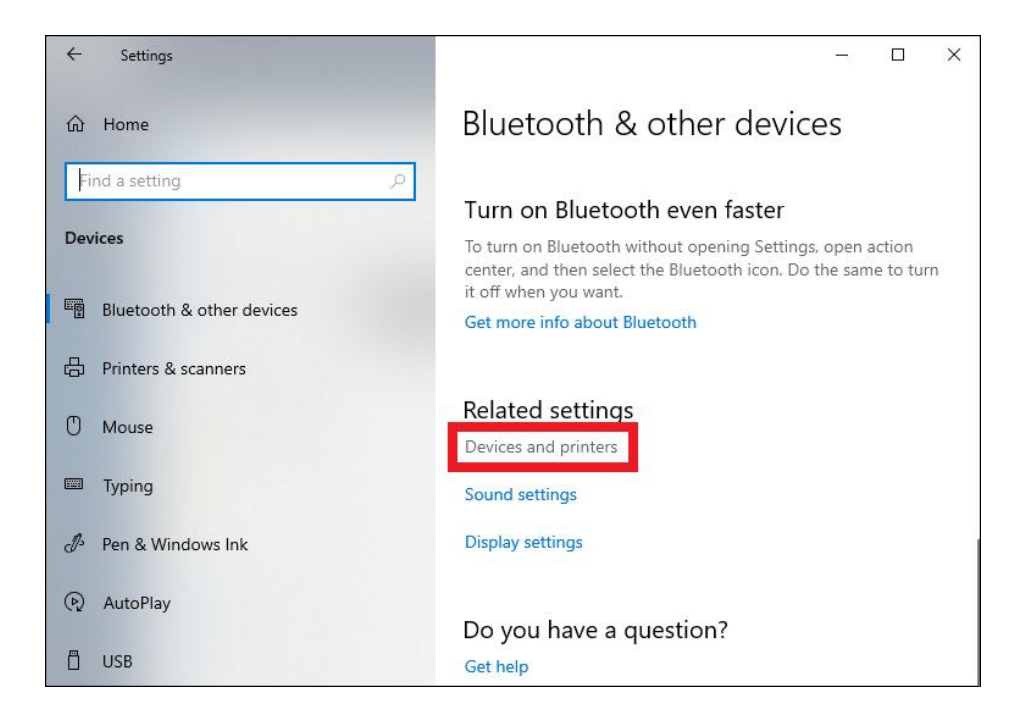

This opens the "Devices and Printers" window.

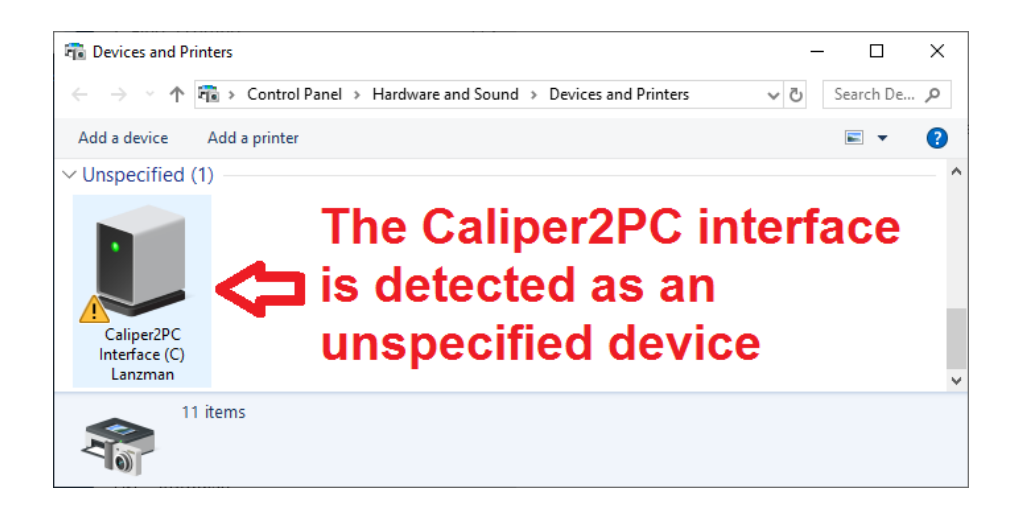

Scroll down the "Devices and Printers" window to "Unspecified" devices, where the Caliper2PC interface is listed. The yellow triangle with an exclamation mark indicates that the USB driver has not yet been installed.

Copyright © Dipl.-Ing. Tomer Lanzman

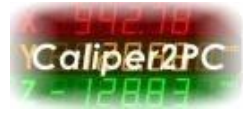

Right click the Caliper2PC Interface and choose "Properties" from the dropdown menu.

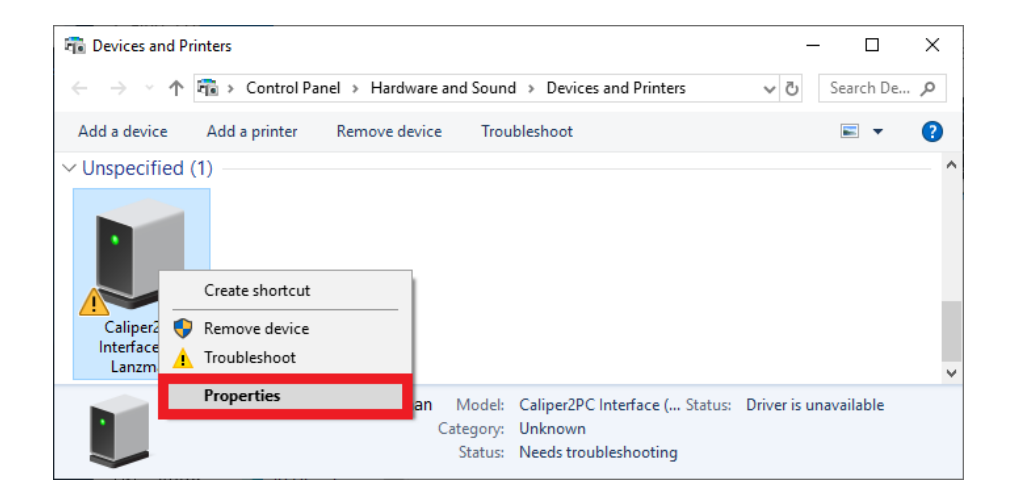

Please click on the "Caliper2PC Interface Properties" windows' "Hardware" tab.

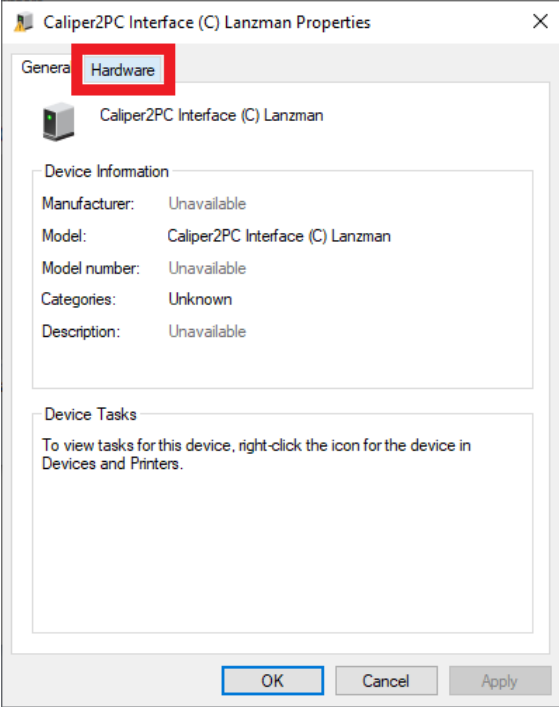

Copyright © Dipl.-Ing. Tomer Lanzman

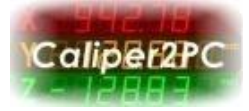

Select the Caliper2PC Interface and click the "Properties" button.

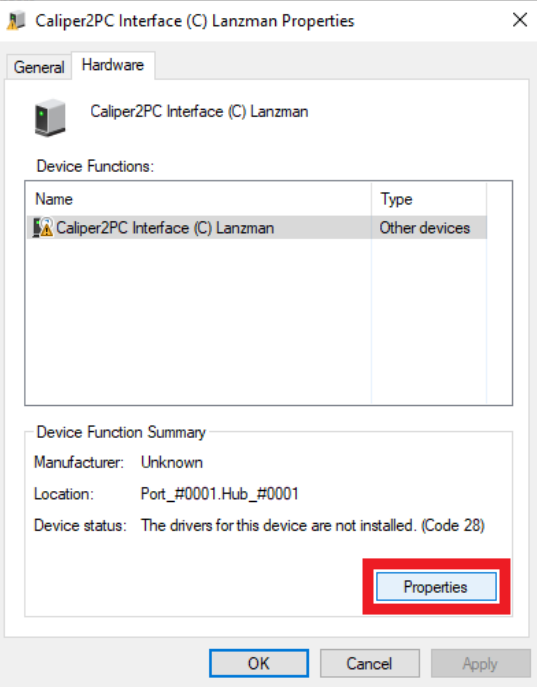

Click the "Change settings" button.

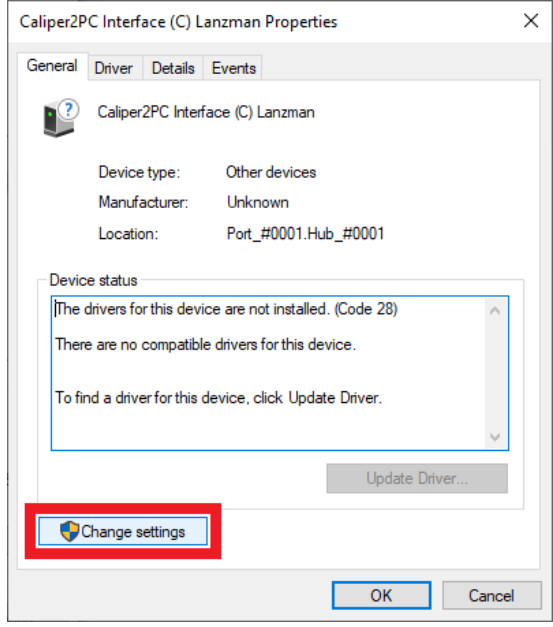

Copyright © Dipl.-Ing. Tomer Lanzman

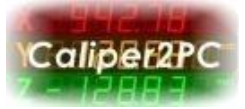

Click the "Update Driver" button.

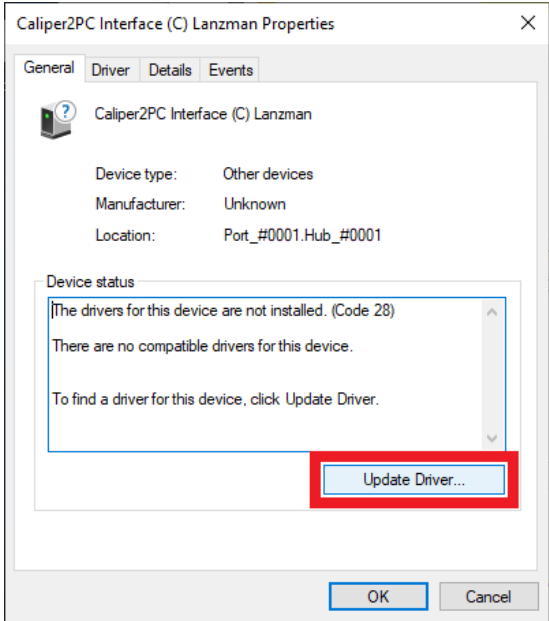

In the "Update Drivers" window please choose the "Browse my computer for driver software (Locate and install driver software manually)" option.

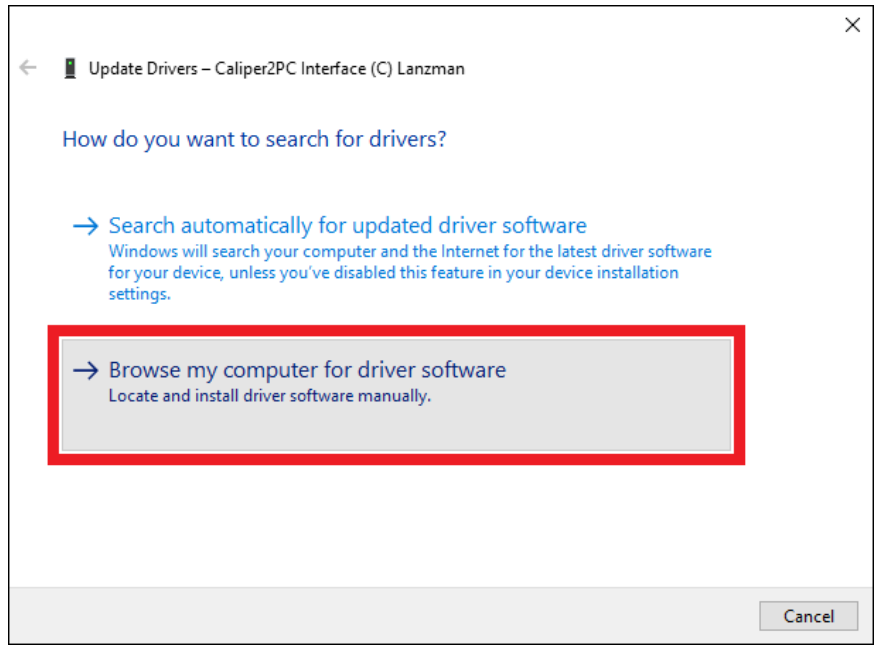

Copyright © Dipl.-Ing. Tomer Lanzman

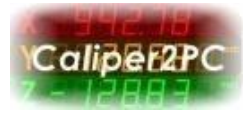

You will be asked to specify the driver's path. Please type the following path for the USB driver:

*"C:\Program Files\Caliper2PC\driver"*

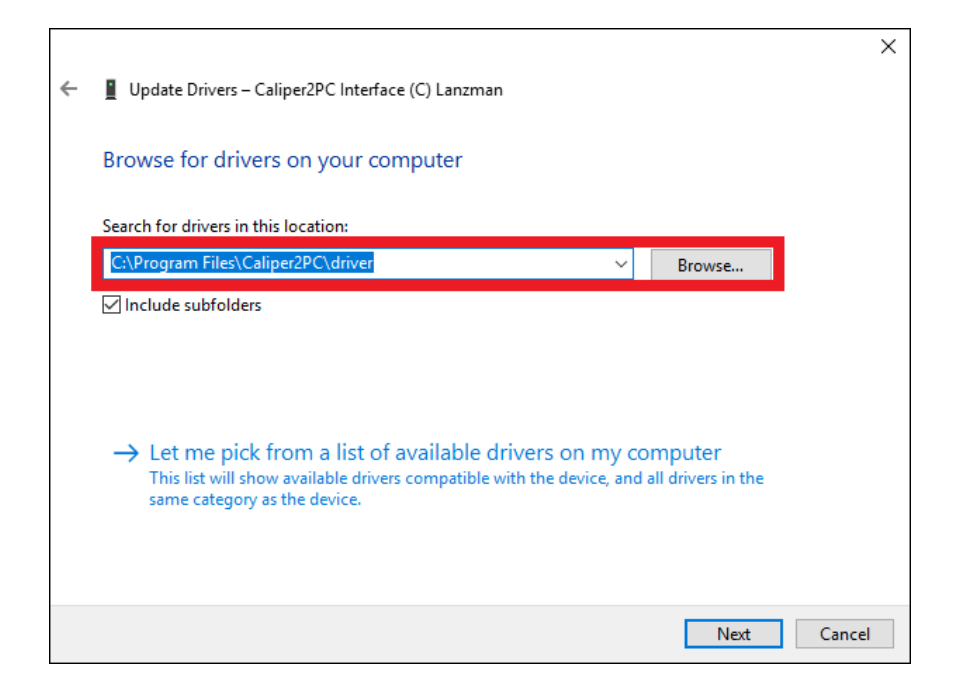

Set a "V" to include subfolders and click the "Next" button.

The following "Windows Security" warning will pop up. Please choose the "Install this driver software anyway" to install the USB driver.

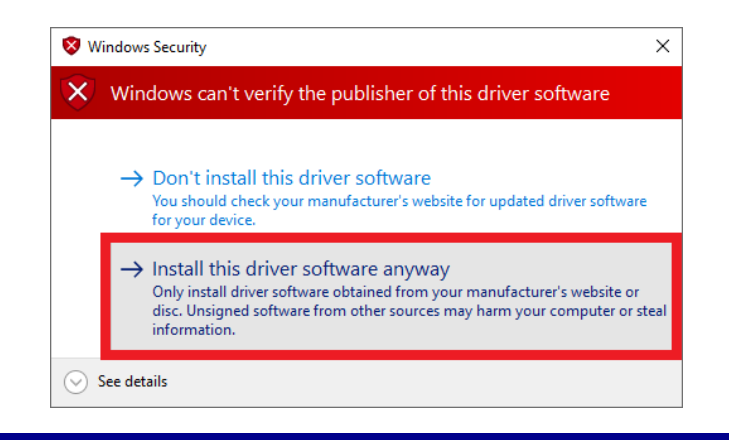

Copyright © Dipl.-Ing. Tomer Lanzman

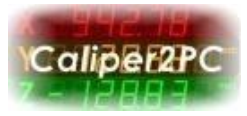

As soon as the USB driver installation is finished, the following window will pop up. Please click the "Close" button to close the window.

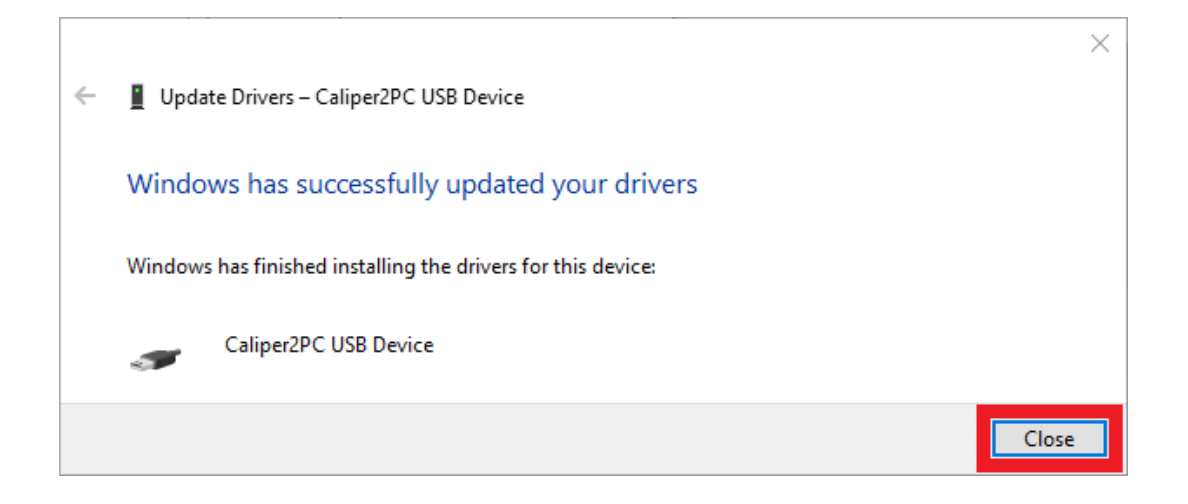

Please note:

After the USB driver has been installed successfully, the Caliper2PC Interface appears in the "Devices and Printers" window without a yellow exclamation mark.

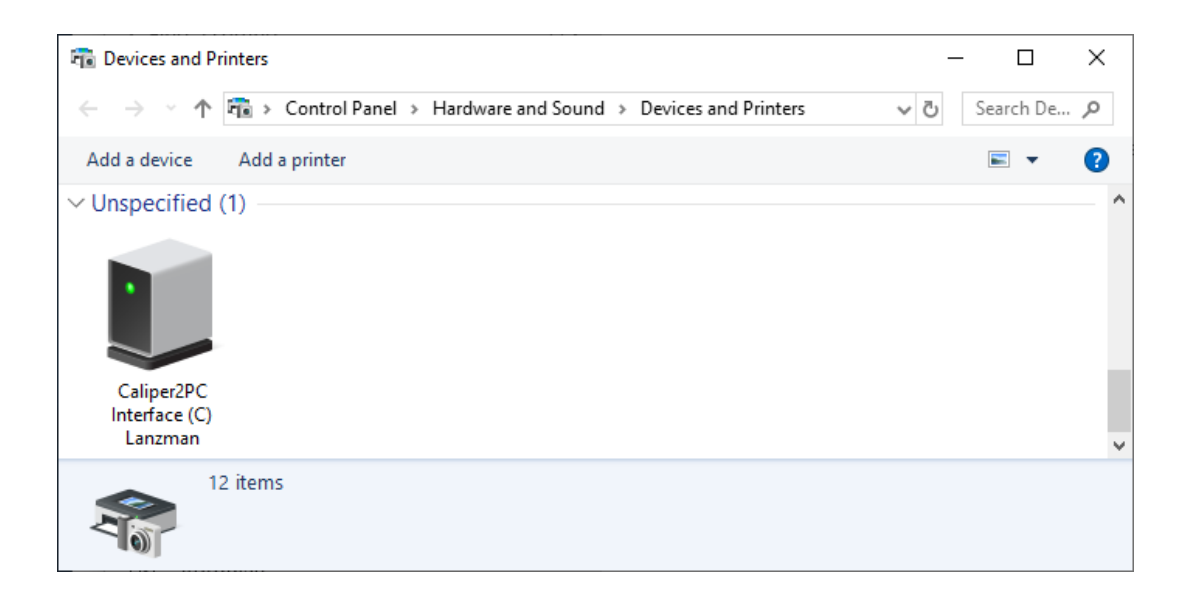

The Caliper2PC USB driver is installed on your PC. The Caliper2PC interface will now be detected by the Caliper2PC software.

Copyright © Dipl.-Ing. Tomer Lanzman